## Validate Connector Instances

Last Modified on 11/09/2021 12:34 am EST

You can now validate a large number of Connector instances at the same time to make sure that they are working. Where a user would earlier be required to do a two step process to validate each instance manually, by first creating an instance and then making an API call to check whether it is working or not, now it can be done within a matter of seconds by just clicking on a button.

To validate connector instances:

1. Navigate to the Instances page.

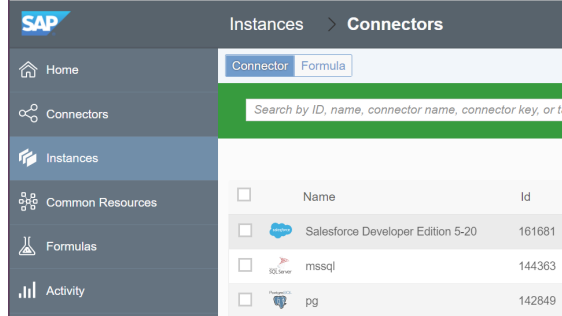

2. Select the instances you'd like to validate.

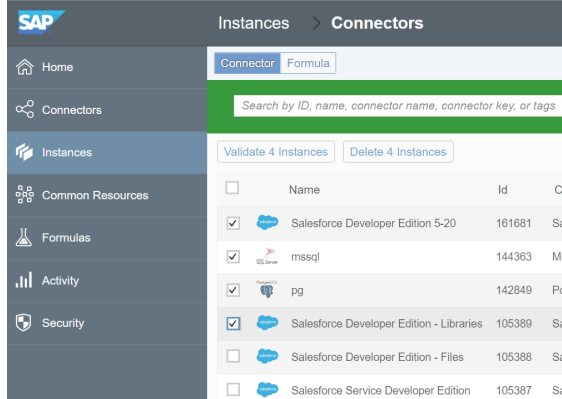

3. Click on the Validate Instances button.

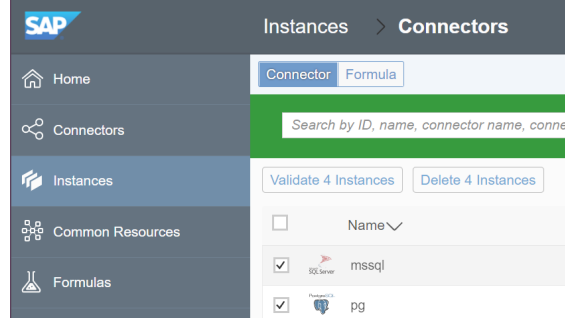

You can see this button only after selecting at least one instance.

4. An indicator appears to show the progress of the instance validation.

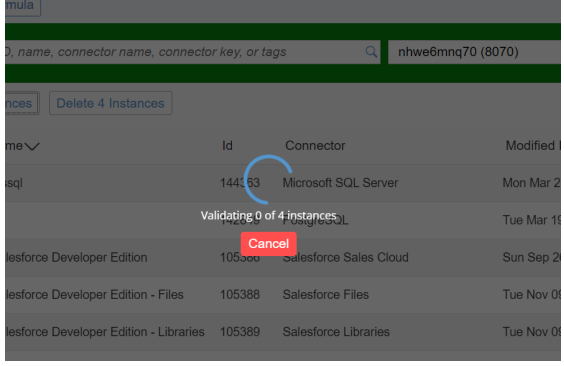

5. Validated instances are indicated with a green check, while failed validations are indicated with a red exclamation mark.

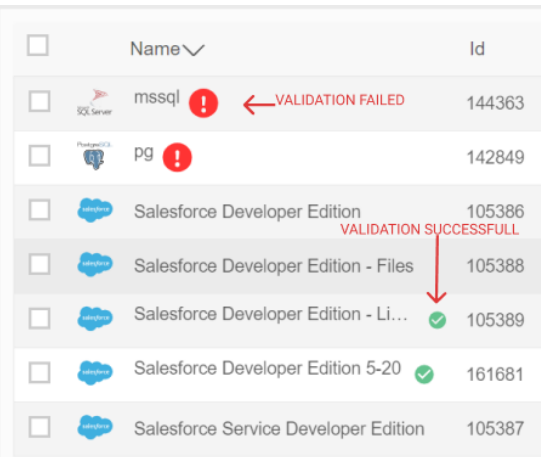

The instance that failed validation will continue to be highlighted in red till you re-authenticate the instance. The green check marks appear only as long as you stay on the page. The validation of instances are saved only for a period of 30 minutes. To check if any of your instances are working or not after 30 minutes, you will have to validate those instances again.

6. You can see the failed validation reflect in the connector's API DOCS page as well. The instance that failed validation is highlighted in red and an error message appears when you hover over it.

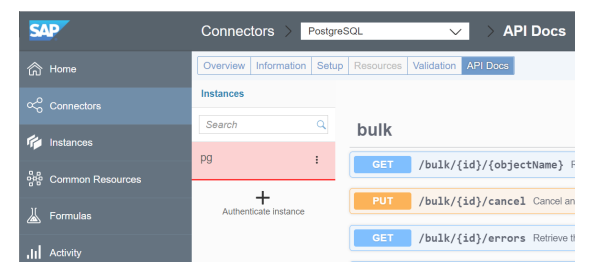

7. You can click Re-Authenticate to authenticate the instance that failed validation.

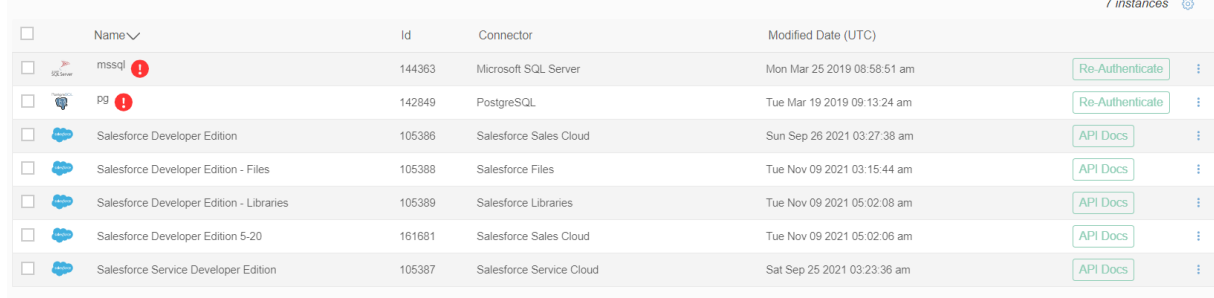